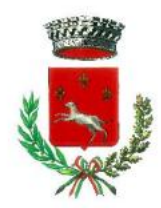

**COMUNE DI CANINO** 

Provincia di Viterbo **SETTORE AFFARI GENERALI** Ufficio Servizi Sociali e Pubblica Istruzione

Prot. n. 16390/2023

### **Iscrizioni online ai servizi SCOLASTICI per il nuovo anno scolastico 2023/2024**

Gentili Genitori,

con il nuovo anno scolastico 2023/2024 il servizio di ristorazione scolastica sarà oggetto di un'importante novità organizzativa legata all'iscrizione, alla prenotazione ed al pagamento dei pasti. Verrà attivato un nuovo sistema informatico, che consentirà di gestire in **modalità integrata** *l'iscrizione ai servizi, la prenotazione del pasto, i pagamenti online, lo scarico della certificazione 730, le comunicazioni mediante un portale Web multilingua e un APP per Smartphone, ecc.* 

Con l'attivazione del nuovo sistema informatico, **verrà dismesso l'utilizzo dei buoni cartacei**.

Verrà attivato un portale per la domanda d'iscrizione online raggiungibile da qualsiasi PC o Smartphone connesso alla rete dove le famiglie **DOVRANNO NECESSARIAMENTE PRE-ISCRIVERE** i propri figli al servizio mensa. La domanda di iscrizione è da intendersi **OBBLIGATORIA PER TUTTI** in quanto coloro che non risulteranno iscritti non potranno accedere ai servizi.

A partire dal giorno **15/11/2023 al 15/12/2023** sarà quindi possibile iscriversi attraverso il nuovo Portale Iscrizioni Online secondo le modalità descritte di seguito.

## **Dal 9/01/2024 non sarà più in uso il cartaceo e contestualmente inizierà la rilevazione automatica dei pasti.**

Pertanto, gli uffici provvederanno alla "conversione" dei buoni cartacei sul borsellino virtuale.

### **A tal fine , i buoni potranno essere riconsegnati al Comune a partire dal 27/12/2023 al 15/01/2024** in questi giorni:

- martedì- giovedì dalle ore 10.00 alle ore 12.00 e dalle ore 15.00 alle ore 17.00
- venerdì dalle ore 10.00 alle ore 12.00

Per ulteriori informazioni potrete rivolgervi agli Uffici comunali tramite i seguenti riferimenti:

- mail: segreteria@comune.canino.vt.it settore1@comune.canino.vt.it
- numero telefono: 0761433918/0761433915

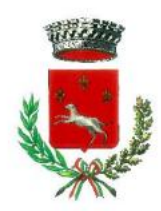

**COMUNE DI CANINO** 

Provincia di Viterbo **SETTORE AFFARI GENERALI** Ufficio Servizi Sociali e Pubblica Istruzione

# **MODALITÀ D'ISCRIZIONE**

## **Nuovi iscritti**

L'accesso al portale dovrà essere effettuato accedendo al link <https://www3.eticasoluzioni.com/caninoportalegen> oppure tramite l'applicazione ComunicApp.

### **Iscrizione con Codice Fiscale dell'alunno tramite Portale Genitori**

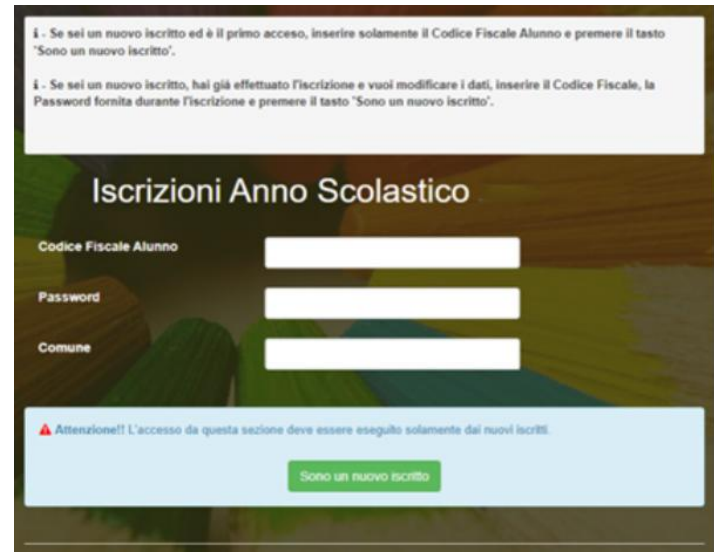

- I nuovi iscritti dovranno premere il tasto **Nuova Iscrizione**. Successivamente inserire solamente il **Codice Fiscale Alunno** e premere il tasto verde *'Sono un nuovo iscritto'*. Inserire tutti i dati richiesti dal form, salvare l'iscrizione e, infine, scaricare la documentazione utile generata al termine.
- Per la modifica dell'iscrizione già salvata ed inoltrata all'ufficio, premere sempre il tasto **Nuova Iscrizione** al link indicato sopra, inserire il **Codice Fiscale Alunno**, la **Password** fornita durante l'iscrizione e premere il tasto verde '*Sono un nuovo iscritto*'. Eseguire il Cambio Password scegliendo una password personale che rispetti i requisiti richiesti, modificare i dati, salvare e scaricare la documentazione generata al termine dell'iscrizione.

### **Iscrizione con Codice Fiscale dell'alunno tramite APP ComunicApp**

- I nuovi iscritti dovranno inserire il proprio comune all'interno della maschera di ricerca dell'applicazione.
- Una volta cercato, premere il tasto **Nuova Iscrizione**. Successivamente inserire solamente il **Codice Fiscale Alunno** e premere il tasto verde *'Sono un nuovo iscritto'*. Inserire tutti i dati richiesti dal form, salvare l'iscrizione e, infine, scaricare la documentazione utile generata al termine.
- Per la modifica dell'iscrizione già salvata ed inoltrata all'ufficio, cercare nuovamente il proprio comune e premere il tasto **Nuova Iscrizione**. Inserire il **Codice Fiscale Alunno**, la **Password** fornita durante l'iscrizione e premere il tasto verde '*Sono un nuovo iscritto*'. Eseguire il Cambio Password scegliendo una password personale che rispetti i requisiti richiesti e seguire il percorso descritto nel punto precedente.

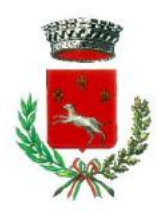

**COMUNE DI CANINO** 

Provincia di Viterbo **SETTORE AFFARI GENERALI** Ufficio Servizi Sociali e Pubblica Istruzione

### **Per nuovi iscritti**

In seguito all'accesso al portale, verrà richiesto di inserire un indirizzo e-mail valido, sul quale riceverete un codice da utilizzare per procedere all'iscrizione.

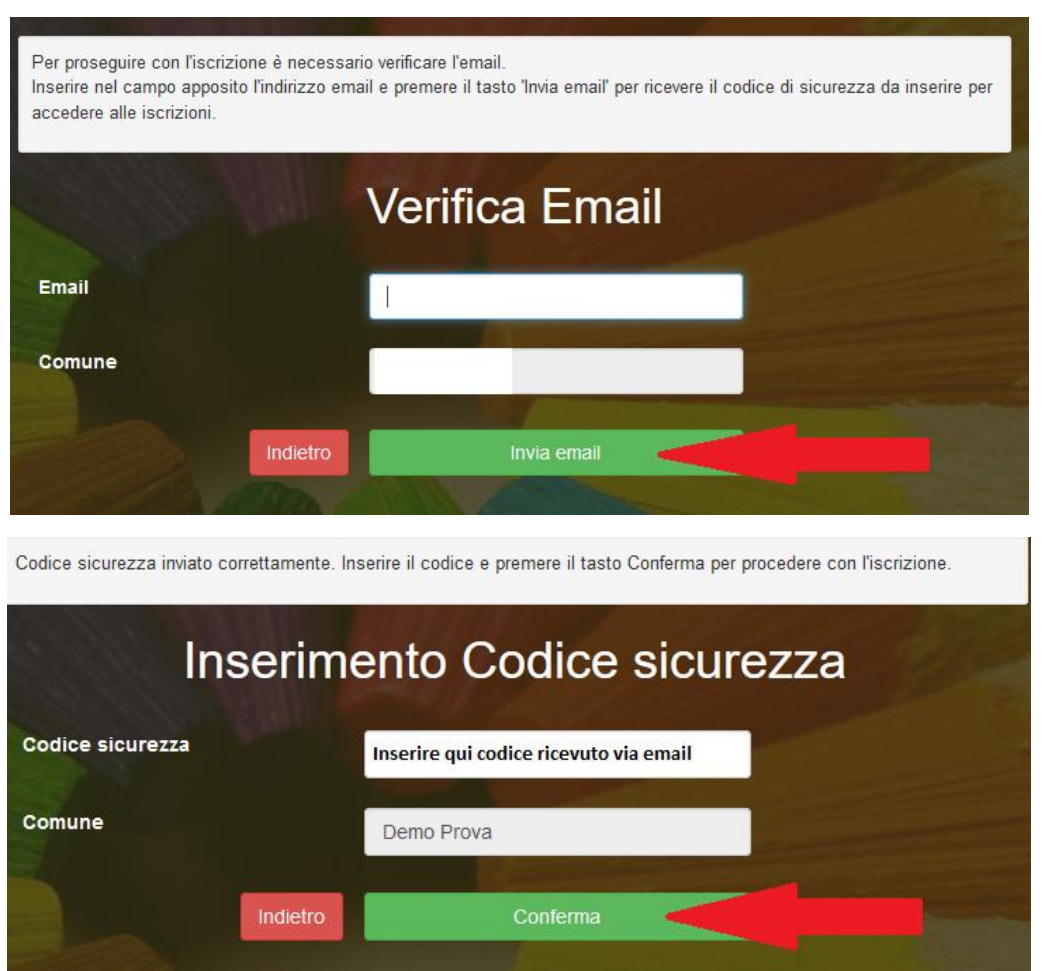

A questo punto sarà necessario compilare tutti i dati richiesti.

Inoltre, ci sarà la possibilità di salvare in bozza l'iscrizione online, premendo il tasto "Salva Bozza". In questo modo sarà possibile salvare i dati inseriti fino a quel momento per poter accedere di nuovo e inviare la domanda in un secondo momento.

Per poter salvare in bozza l'iscrizione è necessario aver compilato i dati dell'utente e del genitore e aver accettato l'autorizzazione al trattamento dei dati personali.

N.B. Per inviare l'iscrizione al gestore del servizio è necessario aver portato a termine la domanda online fino all'ultimo step. Il salvataggio in bozza dell'iscrizione, infatti, non è sufficiente per considerare valida l'iscrizione.

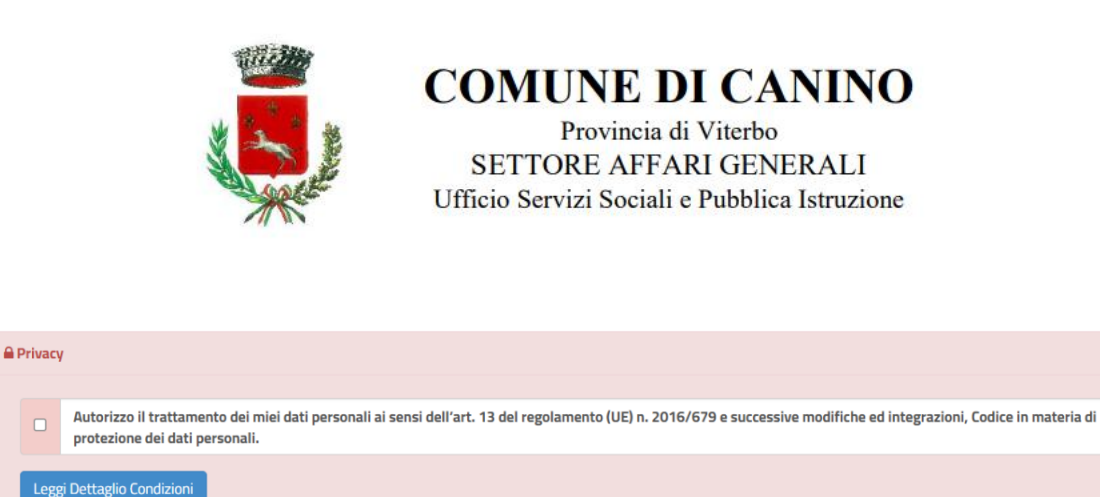

© 2023 - portale Iscrizioni.Net

#### **Salvataggio in bozza dell'iscrizione per gli utenti con Credenziali (Codice Fiscale e password)**

Per gli utenti che accedono al portale con Codice Fiscale, al momento del salvataggio in bozza verrà inviata in automatico un'e-mail all'indirizzo censito, contenente una password temporanea per poter accedere di nuovo all'iscrizione successivamente.

#### **Riepilogo Dati**

Una volta compilati tutti i campi previsti, si dovrà premere il tasto "Vai al riepilogo iscrizione".

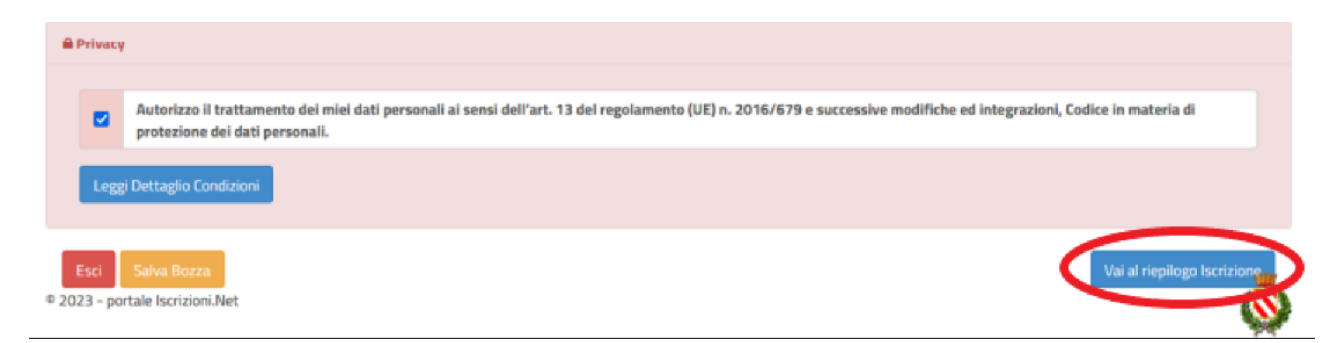

In questo modo si avrà la possibilità di verificare i dati inseriti. Per modificare eventuali dati sbagliati sarà necessario premere il tasto "Modifica iscrizione".

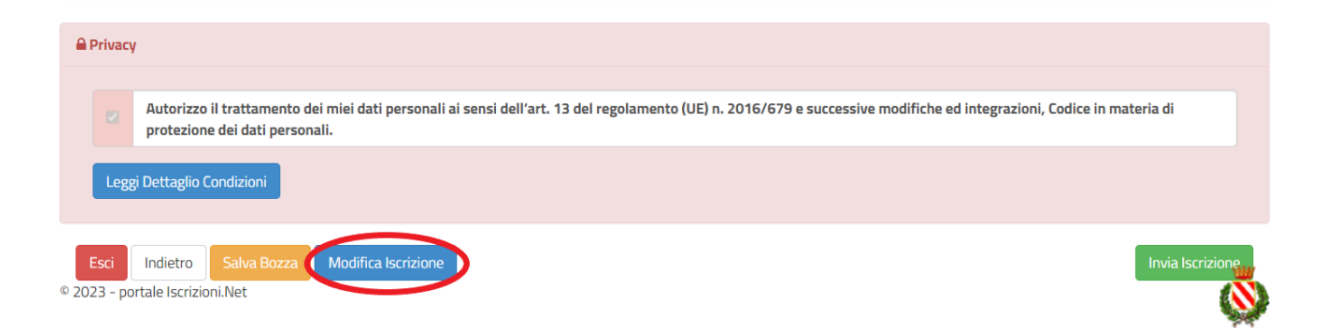

Per inviare definitivamente l'iscrizione, si dovrà premere il tasto "Invia Iscrizione".

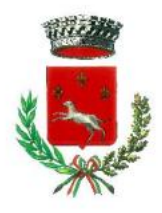

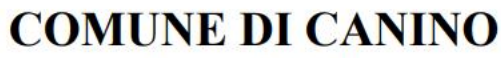

Provincia di Viterbo **SETTORE AFFARI GENERALI** Ufficio Servizi Sociali e Pubblica Istruzione

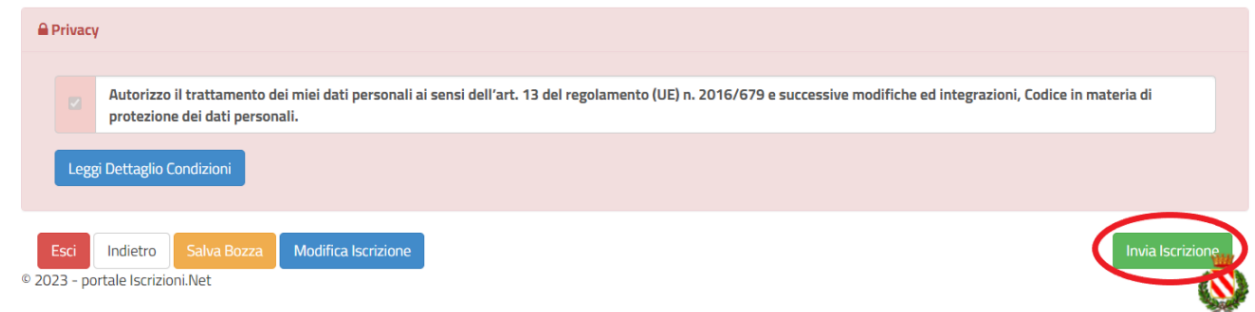

#### **Download documentazione**

Al termine del processo, sarà possibile scaricare:

- *il riepilogo della domanda d'iscrizione compilata*
- *il manuale informativo che spiega come utilizzare il portale e APP*
- *la lettera con le proprie credenziali d'accesso*

Contestualmente il sistema invierà una e-mail all'indirizzo inserito in fase di iscrizione contenente il documento delle credenziali di accesso.

### **Il modulo online dovrà essere debitamente compilato e sottoscritto entro e non oltre il giorno 15/12/2023**

#### Verifica dello stato dell'iscrizione

Una volta inviata l'iscrizione, il gestore del servizio dovrà verificarla e confermarla. Per verificare lo stato dell'iscrizione, si dovrà accedere di nuovo alla domanda, tramite il canale di autenticazione previsto dal vostro Ente, e visionare se l'iscrizione è stata confermata o meno tramite il box in alto.

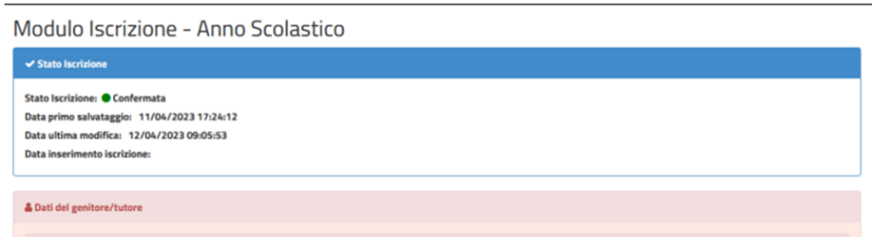

Confidando in una proficua collaborazione, Vi rivolgiamo i nostri più cordiali saluti.

*Il Responsabile del I Settore f.to Arch. Laura Pacini*